## **List of Classes**

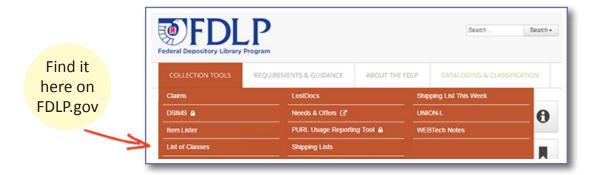

The **List of Classes** lists everything depository libraries can select. The list is in SuDoc classification order and contains the SuDoc stem, title, format(s) when known, and the item number needed to select the content.

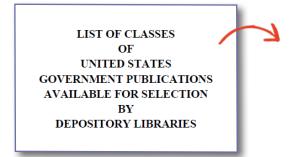

| AGRICULTURE DEPARTMENT |                                                                              |
|------------------------|------------------------------------------------------------------------------|
| A 1.1:                 | Performance and Accountability Report<br>(Annual) (EL) (0006)                |
| A 1.1/3:               | Semiannual Report, Office of Inspector<br>General (Semiannual) (EL) (0006-G) |
| A 1.1/6:               | USDA Office of Inspector General Annual<br>Business Plan (EL) (0006-J)       |
| A 1.1/8-2:             | Budget Summary and Annual Performance<br>Plan (Annual) (EL) (0006-J-04)      |

This publication is only available online. It may be downloaded and viewed as a CSV file. If it is imported into MS Excel, it may be sorted for ease of use. A list of online-only or digital resources is also available electronically.

```
"A 1.47:", "Agricultural Statistics", "", "", "P",
"A 1.47/2:", "Agricultural Statistics", "", "Annua
"A 1.47:", "Agricultural Statistics", "", "EL",
"A 1.58/A:", "Agriculture Decisions", ", "Semian:
"A 1.58/3:", "Summary of Decisions", "", "", "EL",
"A 1.76:", "Agriculture Handbooks (series)", ""
"A 1.75/4:", "Index to USDA Agriculture Informat
"A 1.75/5:", "United States Animal Health Report
"A 1.75/2:", "Structure and Finances of U.S. Fai
"A 1.75:", "Agriculture Information Bulletin (A
```

Read more about the <u>List of Classes</u> in the FDLP.gov Instruction article.

More information about managing your item selection profile can be found at Amending Your Library's Selection Profile.

## Item Lister

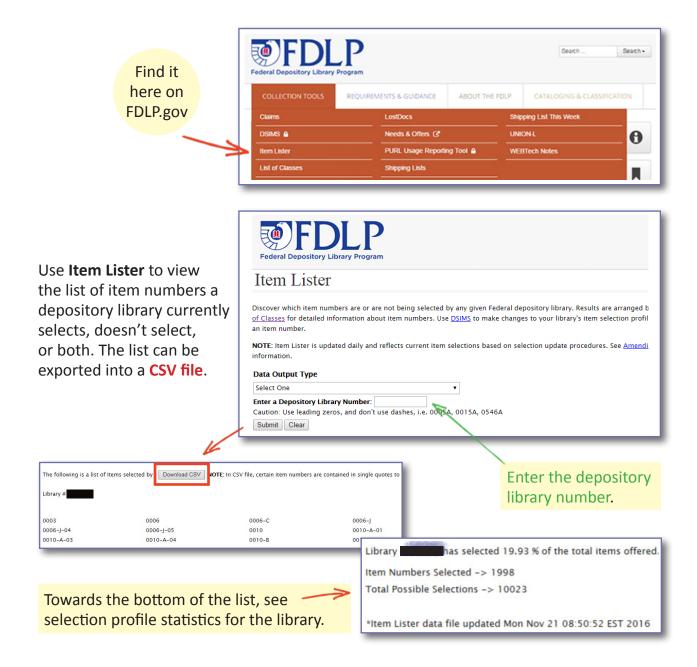

Read more about <u>Item Lister</u> in the FDLP.gov Instruction article.

More information about managing your item selection profile can be found at Amending Your Library's Selection Profile.

# Depository Selection Information Management System (DSIMS)

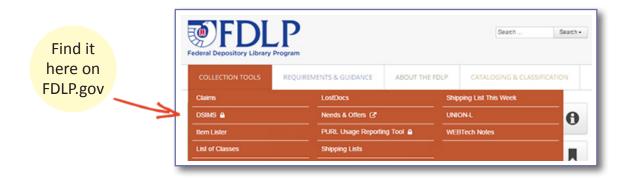

Use **DSIMS** to make changes to your selection profile.

Log into the (DSIMS) using your FDL number and password.

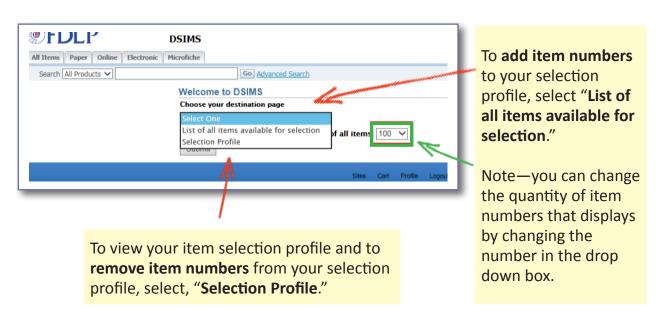

More information about managing your item selection profile can be found at <u>Amending Your Library's Selection Profile</u>.

### List of All Items Available for Selection

Add Item Number

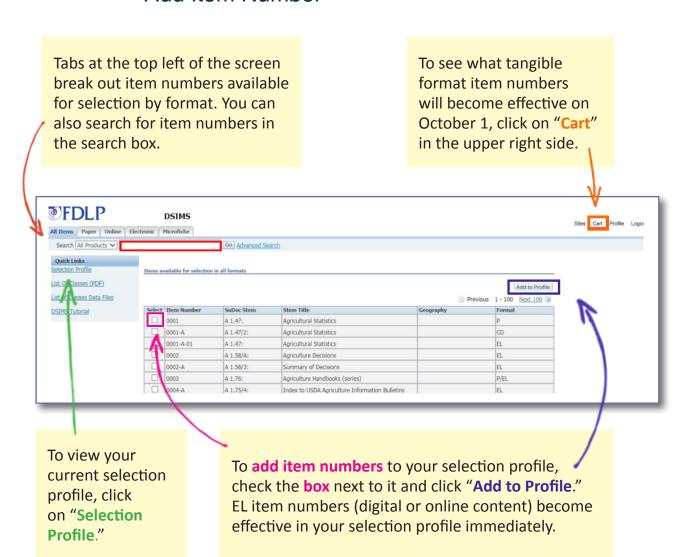

More information about managing your item selection profile can be found at <u>Amending Your Library's Selection Profile.</u>

#### List of All Items Available for Selection

Direct Item Entry (Add or Drop)

To add or drop item numbers to your selection profile quickly, click **Cart** at the top of the page and then **Direct Item Entry**.

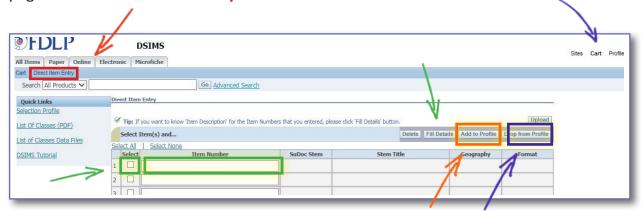

Type in the Item Number and check the box next to it. Click "Fill Details" if you want to confirm the details of the item number(s). When done, click "Add to Profile" or "Drop from Profile."

If you want to use a spreadsheet to upload up to 100 item numbers at a time, click **Upload**. The item numbers must have leading zeros , and a period at the end. The column header should read INV\_NUM

A template is available.

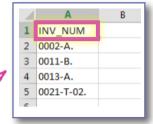

More information about managing your item selection profile can be found at Amending Your Library's Selection Profile.

### List of All Items Available for Selection

• Drop Item Number

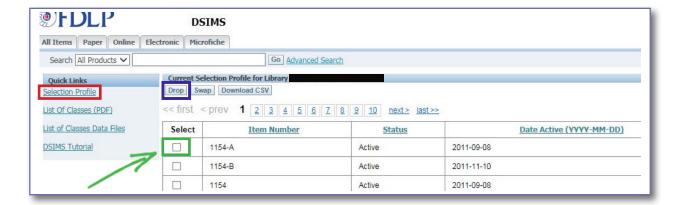

To **drop item numbers** from your **Selection Profile**, when viewing your selection profile, check the **box** next to the item number and click "**Drop**."

The list of item numbers can be sorted by Item Number.

Read more about <u>DSIMS</u> in the FDLP.gov Instruction article.

More information about managing your item selection profile can be found at <u>Amending Your Library's Selection Profile</u>.